## **AIPHONE®**

# **IXG-järjestelmä**

**Käyttöopas**

**Ovipuhelinsovellus (AIPHONE IXG) Vartijan versio**

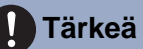

- Lue tämä asiakirja (Käyttöopas) ennen tuotteen käyttöä, jotta osaat käyttää tuotetta oikein.
- Tässä oppaassa olevat kuvat ja kuvitukset voivat poiketa todellisista.

## Sisällysluettelo

### 1 Alkuasetukset

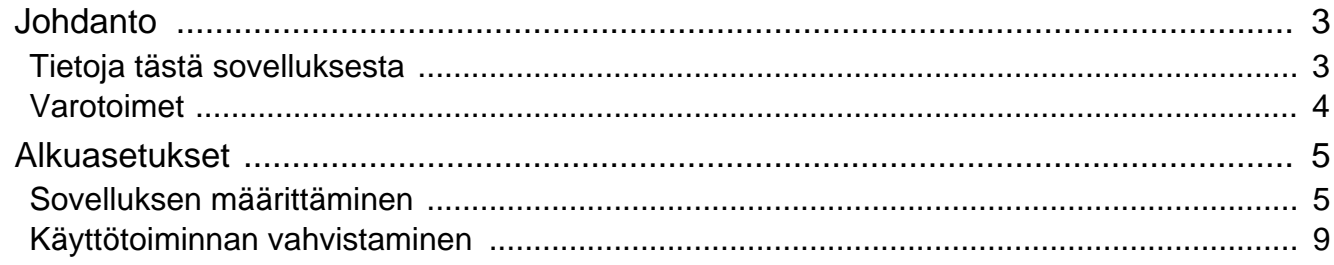

### 2 Käyttäminen

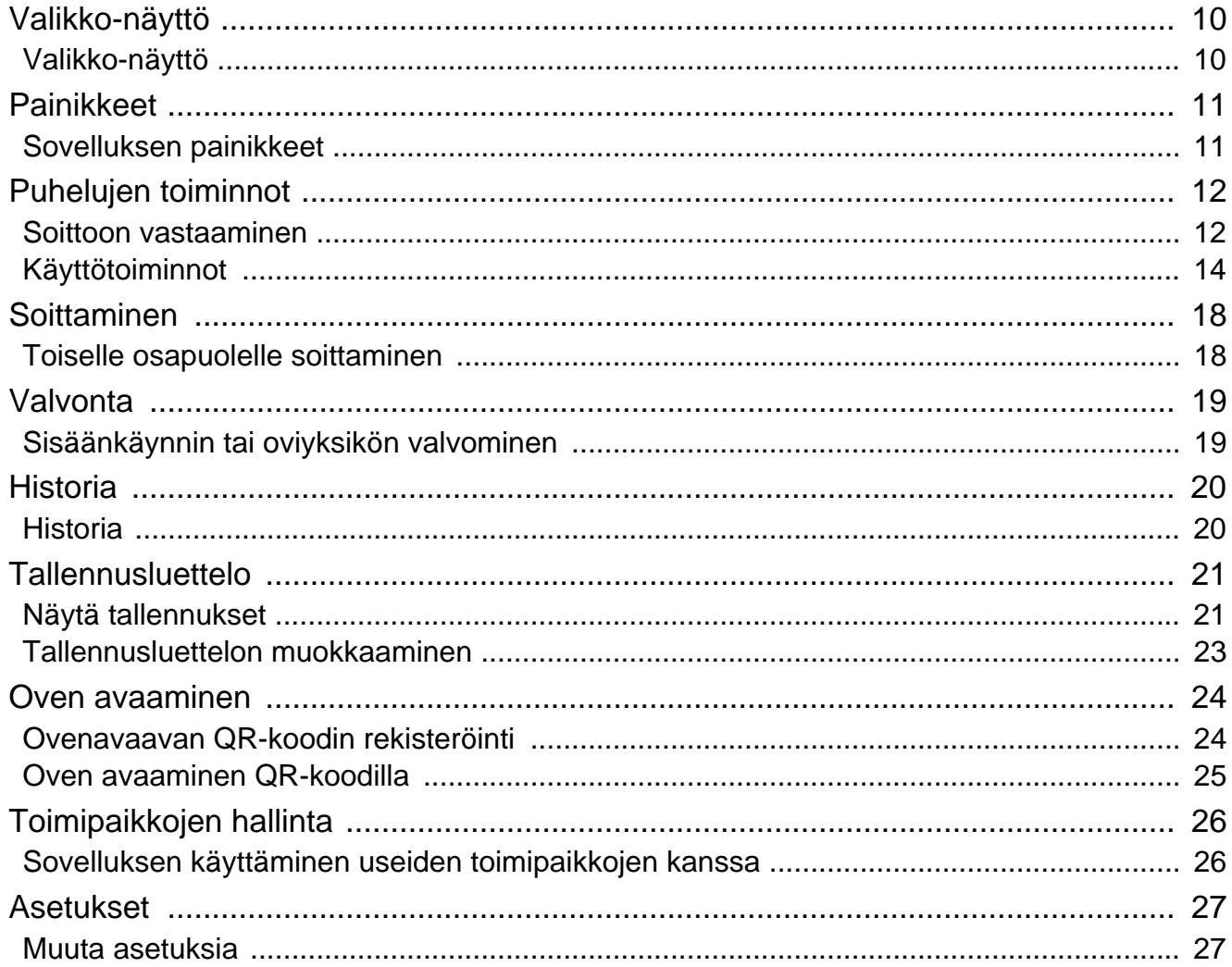

## <span id="page-2-1"></span><span id="page-2-0"></span>**Tietoja tästä sovelluksesta**

Ovipuhelinsovellus AIPHONE IXG ("Ovipuhelinsovellus") on ovipuhelinsovellus, jonka voi asentaa iPhone-/iPadlaitteeseen ("iOS-laitteet") tai Android-laitteeseen sisäpuhelintoimintojen käyttämiseksi. Ovipuhelinsovellus voidaan käyttää langattomassa lähiverkossa ja mobiiliverkoissa.

App Store **Google Play** 

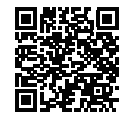

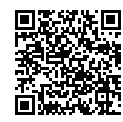

- Android ja Google Play ovat Google LLC: n tavaramerkkejä tai rekisteröityjä tavaramerkkejä.
- iPhone ja iPad ovat Apple Inc:n tavaramerkkejä Yhdysvalloissa ja muualla.
- iOS tavaramerkki ja logo ovat Apple Inc:n tavaramerkkejä tai rekisteröityjä tavaramerkkejä Yhdysvalloissa ja muualla. iOS tavaramerkki perustuu Cisco Systems, Inc:n lisenssiin.
- App Store on Apple Inc:n palvelumerkki.
- QR-koodi on Denso Wave Incorporatedin rekisteröity tavaramerkki.

## <span id="page-3-0"></span>**Varotoimet**

#### **Raportointivelvoite**

Asukkaan on ilmoitettava välittömästi kiinteistöpäällikölle/hallinnoijalle, jos hän saa tietoonsa luvattoman pääsyn, käytön, muutoksen tai muutokset AIPHONE IXG -järjestelmävalvojan asetuksiin. Esimerkiksi rekisteröidyn yksikön entisen asukkaan luvaton pääsy.

#### **Käytöstä poisto**

Jos asukas muuttaa pois, hänen on heti poistettava mobiililaitteeseensa asennettu Ovipuhelinsovellus sovellus.

- Ovipuhelinsovellus sovellusta käyttävällä mobiililaitteella on oltava Internet-yhteys.
- Ovipuhelinsovellus ei ehkä ole käytettävissä kaikissa verkkoympäristöissä. Varmista tämä vartijalta tai kiinteistöpäälliköltä ennen käyttöä.
- Aiphone ei ole vastuussa Internet-käyttömaksuista, joita Ovipuhelinsovellus saattaa aiheuttaa. Datamaksut saattavat kasvaa sopimuksestasi riippuen.
- Yhteystila saattaa tehdä hyvästä yhteydenpidosta hankalaa.
	- Suosittelemme, että palvelimelle latauksen nopeus on vähintään 0,2 Mb/s.
	- Suosittelemme, että palvelimelta latauksen nopeus on vähintään 1,3 Mb/s.
- Suosittelemme seuraavia asetuksia, jos oviasemien videoasetus on määritetty korkealaatuiseksi.
	- Suosittelemme, että palvelimelle latauksen nopeus on vähintään 0,2 Mb/s.
- Suosittelemme, että palvelimelta latauksen nopeus on vähintään 2,3 Mb/s.
- Ilmoitukset saattavat viivästyä tai ne eivät ehkä saavu käyttöjärjestelmän määrityksistä riippuen.
- Ovipuhelinsovellus ei ehkä ole käytettävissä langattoman LAN-verkon katkosten aikana tai akun latauksen ollessa vähissä.
- Ovipuhelinsovellus ei ehkä ole käytettävissä, jos sinulla on esimerkiksi käynnissä ääniyhteys toisella sovelluksella.
- Käytössä olevasta iOS- tai Android-laitteesta riippuen yhteyden alkaminen saattaa kestää hetken (k) (puhe) kuvakkeen napauttamisen jälkeen.
- Tässä oppaassa olevat kuvat voivat poiketa todellisista.
- Tämän asiakirjan näytöt ovat iOS-laitteita varten.
- Käytä tuettua iOS- tai Android-laitetta ja käyttöjärjestelmää. Yhteensopivat iOS-laitteet, Android-laitteet ja käyttöjärjestelmät luetellaan Aiphone-Web-sivustolla.
- Ovipuhelinsovellus ei ehkä ole käytettävissä, jos virransäästötila on käytössä tai jos käytössä on useita sovelluksia.
- Kun Ovipuhelinsovellus-integrointitoiminto on käytössä, varmista, että sisäpuhelinlaitteeseen asetetut päiväys ja aika ovat oikea päiväys ja aika. Ovipuhelinsovellus ei ehkä ole käytettävissä, jos päiväys ja aika eivät ole oikein.
- Näyttö on pystytilassa, jos käytät iPad- tai Android-kämmentietokonelaitetta.
- Sovelluksen kuvakkeeseen saattaa tulla näkyviin ilmoitusmerkki laitteestasi tai käyttöjärjestelmäsi riippuen.
- Ovipuhelinsovellus ei ehkä ole käytettävissä pilvipalvelimen huollon vuoksi.
- Ovipuhelinsovellus ei ole käytettävissä, jos palvelu on suljettu pilvipalvelimessa.
- Ovipuhelinsovellus ei ole käytettävissä, kun IP-Gateway moduuli -yksikön laiteohjelmistoa päivitetään.
- Jos "Mobile Manager" -sovellus on asennettu mobiililaitteeseesi, et pysty vastaanottamaan saapuvia puheluita, jos AIPHONE IXG -sovelluksen automaattinen käynnistyminen ei ole sallittu.
- Aiphone ei ole vastuussa, jos QR-koodia käyttävästä oven avaustoiminnosta aiheutuu ongelmia. Mahdolliset ongelmat ovat ongelman aiheuttaneen QR-koodin antaneen käyttäjän vastuulla, joten käsittele QR-koodia varoen.
- Kaikkien yksikön sovellusten poistaminen rekisteristä poistaa kaikki yksikön tietojen asetukset, joten käytä tätä toimintoa vain muuton yhteydessä.
- Jos soittokohde sijaitsee kaikualttiissa ympäristössä, äänesi ja ympäristön melu voivat kaikua ja kuulua asemalle puhelun aikana. Tätä voidaan parantaa säätämällä tämän tuotteen mikrofonin äänenvoimakkuutta tai kohdekojeen vastaanottovoimakkuutta.

## <span id="page-4-2"></span><span id="page-4-1"></span><span id="page-4-0"></span>**Sovelluksen määrittäminen**

Rekisteröi iOS- tai Android-laite IXG-järjestelmään.

#### **Huomautus**  $\sqrt{2}$

• Vahvistusnäyttöjä (kuten ilmoitusasetuksia ja mikrofonin rajoituksia) saattaa tulla näyttöön ensimmäisen määrityksen aikana tai heti sen jälkeen. Lue tiedot huolellisesti ja napauta sitten **[Salli]** (näytöt vaihtelevat käytettävän laitteen tai käyttöjärjestelmän mukaan).

Ovipuhelinsovellus ei ehkä toimi oikein, jos näitä vahvistuksia ei sallita.

### *1.* Lataa Ovipuhelinsovellus.

Jos käytät iOS-laitetta, käynnistä App Store ja lataa sitten "Ovipuhelinsovellus AIPHONE IXG". Jos käytät Android-laitetta, käynnistä Google Play ja lataa sitten "Ovipuhelinsovellus AIPHONE IXG".

### *2.* Käynnistä Ovipuhelinsovellus.

Avaa Ovipuhelinsovellus.

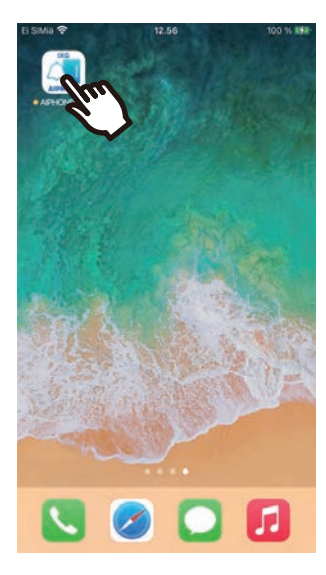

### *3.* Napauta kieltä, jonka haluat näyttöön.

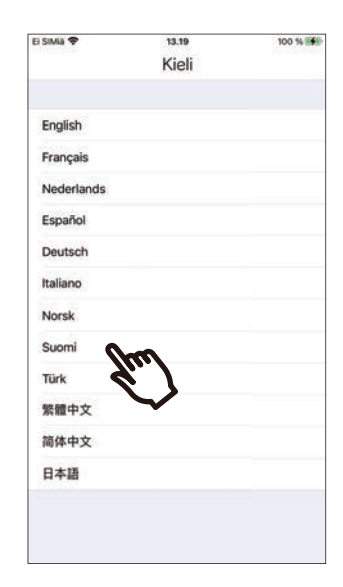

### *4.* Napauta **[OK]**.

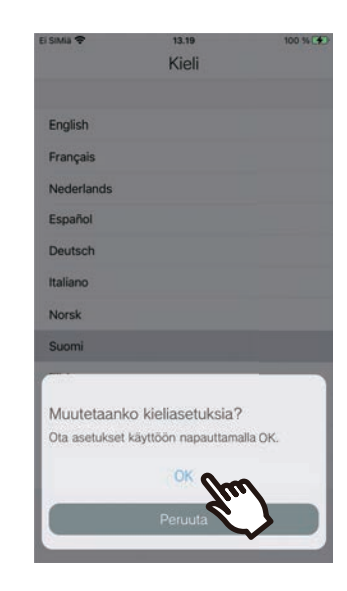

### *5.* Lue lisenssisopimuksen huolellisesti ja napauta sitten **[Hyväksy]**.

Kun "Ovipuhelinsovellus" käynnistetään ensimmäisen kerran, lisenssisopimuksen tulee näyttöön.

Ovipuhelinsovellus ei ole käytettävissä, jos et hyväksy lisenssisopimuksen ehtoja.

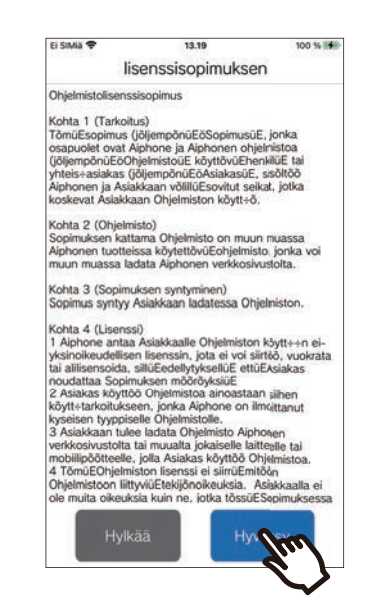

### *6.* Napauta **[Seuraava]**.

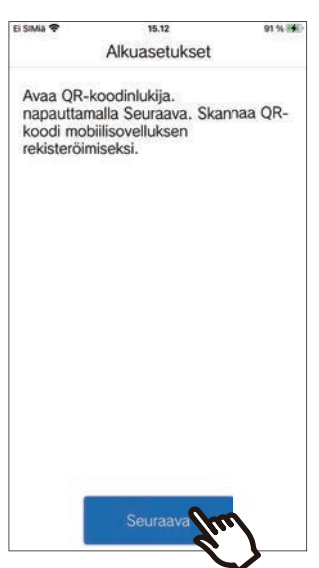

*7.* Skannaa vartijan tai kiinteistönhallintayrityksen jakama QR-koodi

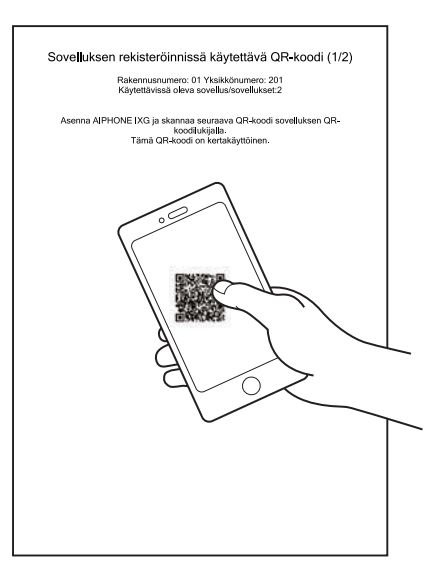

• Jos samaan laitteeseen on jo rekisteröity mobiilisovellus, voit ladata kohdassa  $\ddot{\ddot{\bullet}}$  > **[Sovelluksen rekisteröinti]** näkyvän QRkoodin kyseiseen laitteeseen.

### *8.* Valitse tämä sovellus (rekisteröidyn laitteen nimi).

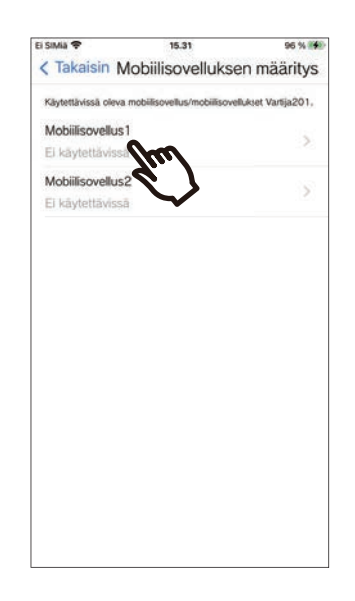

*9.* Napauta **[Yhdistä]**.

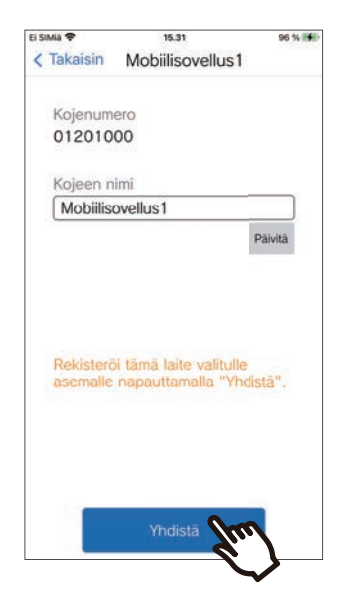

• Laitteen nimeä voidaan muuttaa. Anna uusi laitteen nimi ja napauta **[Päivitä]** > **[OK]**. (Tukee enintään 24 yksitavuista merkkiä. #\*,[]`{|}~<=>'¥\, sekä & eivät voi olla ensimmäinen merkki. Myöskään rivipalautukset eivät ole sallittuja.)

### *10.* Napauta **[OK]**.

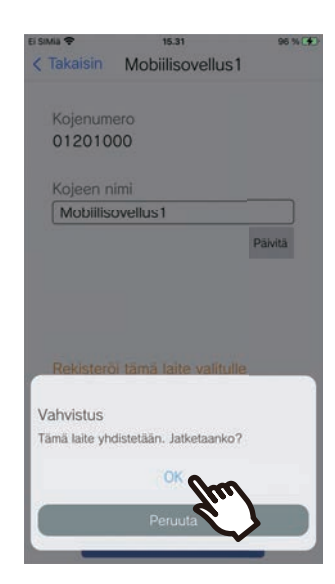

• Palaa edelliseen näyttöön yhteyttä muodostamatta napauttamalla **[Peruuta]**.

### *11.* Lue huolellisesti tietosuojakäytäntö ja napauta **[Hyväksy]**.

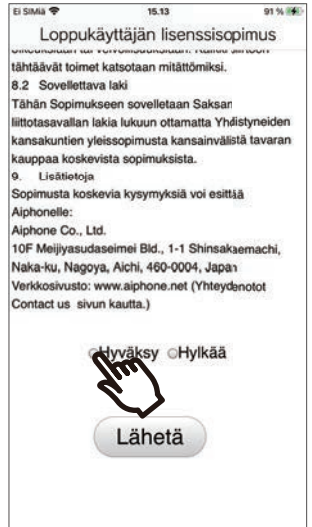

### *12.* Napauta **[Lähetä]**.

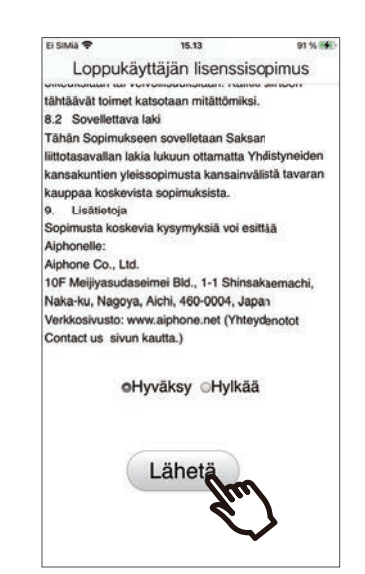

## *13.* Napauta **[OK]**.

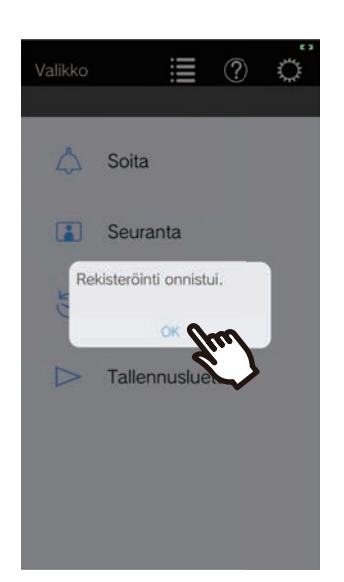

Muista vahvistaa toiminto alkuasetusten määrittämisen jälkeen [\(sivu 9](#page-8-0)).

## <span id="page-8-0"></span>**Käyttötoiminnan vahvistaminen**

- *1.* Paina oviyksikön soittopainiketta. Kun oviyksikön soittopainiketta painetaan, Saapuva puhelu -näyttö avautuu.
- 2. Napauta *ia vahvista*, että yhteydenpito toimii oikein.

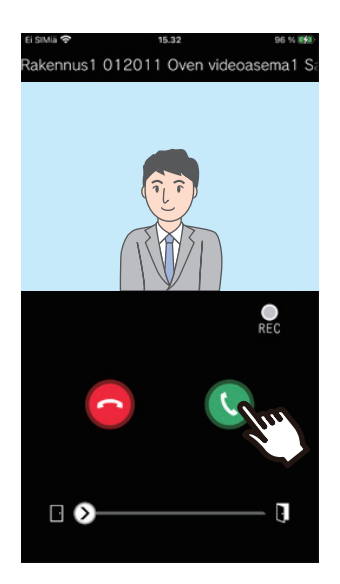

Määritys on valmis, jos yhteydenpito oviyksikön kanssa onnistuu.

- \* Oven audioasemille ei näytetä videota.
- \* Soittoäänen ja muut asetukset voi vaihtaa Asetukset-näytössä ([sivu 28\)](#page-27-0).

#### **Rekisteröidäksesi toisen mobiilisovelluksen…**

Jos haluat rekisteröidä toisen mobiilisovelluksen, toista vaiheet 1-13 kohdassa "Ovipuhelinsovelluksen määrittäminen" ja määritä ja vahvista laite noudattamalla vaiheita 1 ja 2 kohdassa "Toiminnan vahvistaminen". Yhteen yksikköön voidaan rekisteröidä jopa kahdeksan mobiilisovellusta asetuksista riippuen. Katso ["Muiden toimipaikkojen rekisteröinti \(](#page-25-2)→sivu 26)" jos haluat rekisteröidä mobiilisovelluksen useisiin toimipaikkoihin.

## <span id="page-9-1"></span><span id="page-9-0"></span>**Valikko-näyttö**

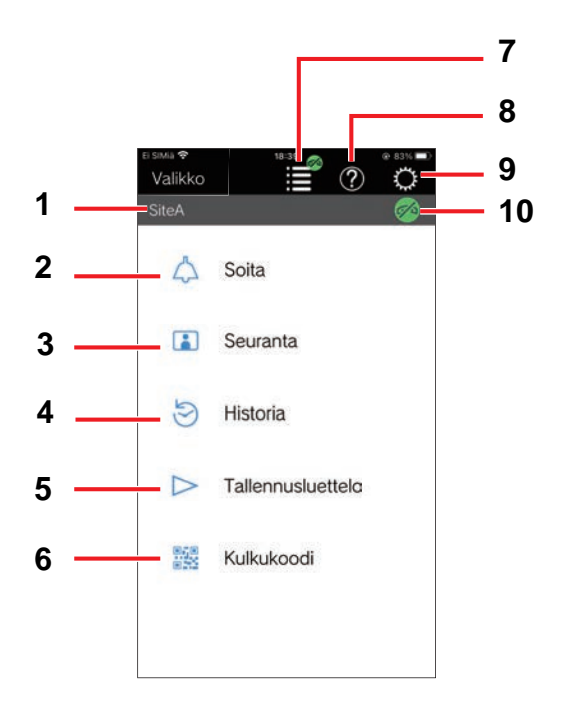

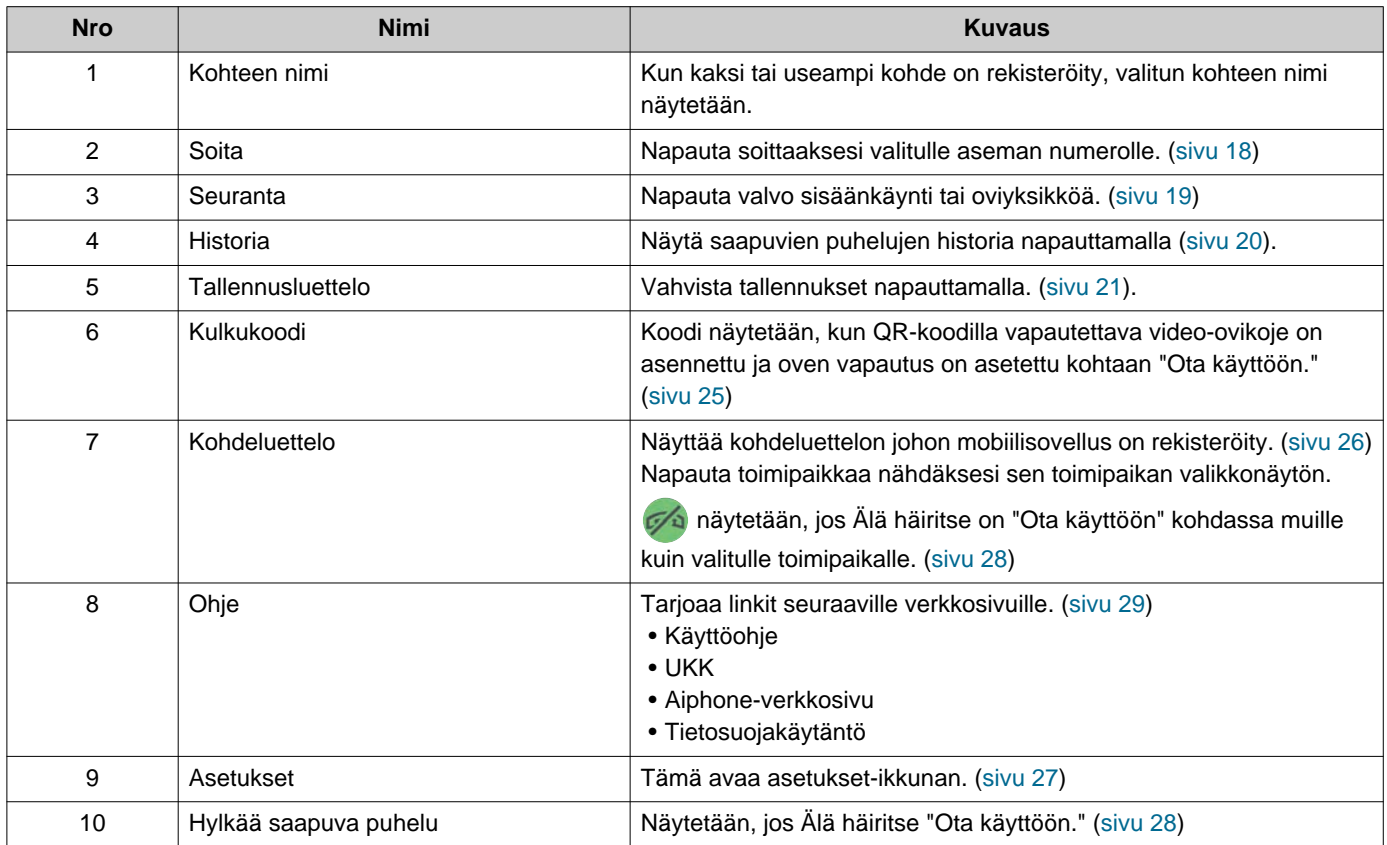

### <span id="page-10-1"></span><span id="page-10-0"></span>**Sovelluksen painikkeet**

Esimerkki: Saapuva puhelu -näyttö **Ensimerkki: Yhteydenpito-näyttö** 

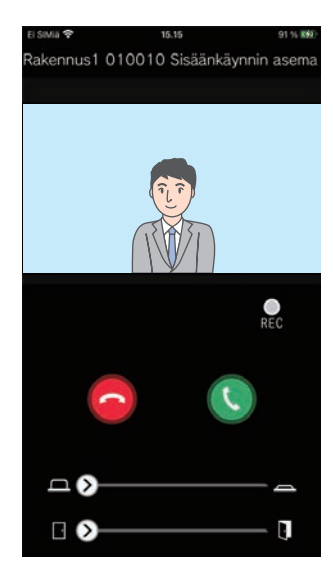

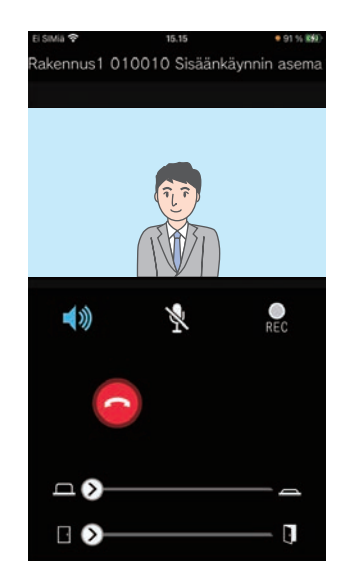

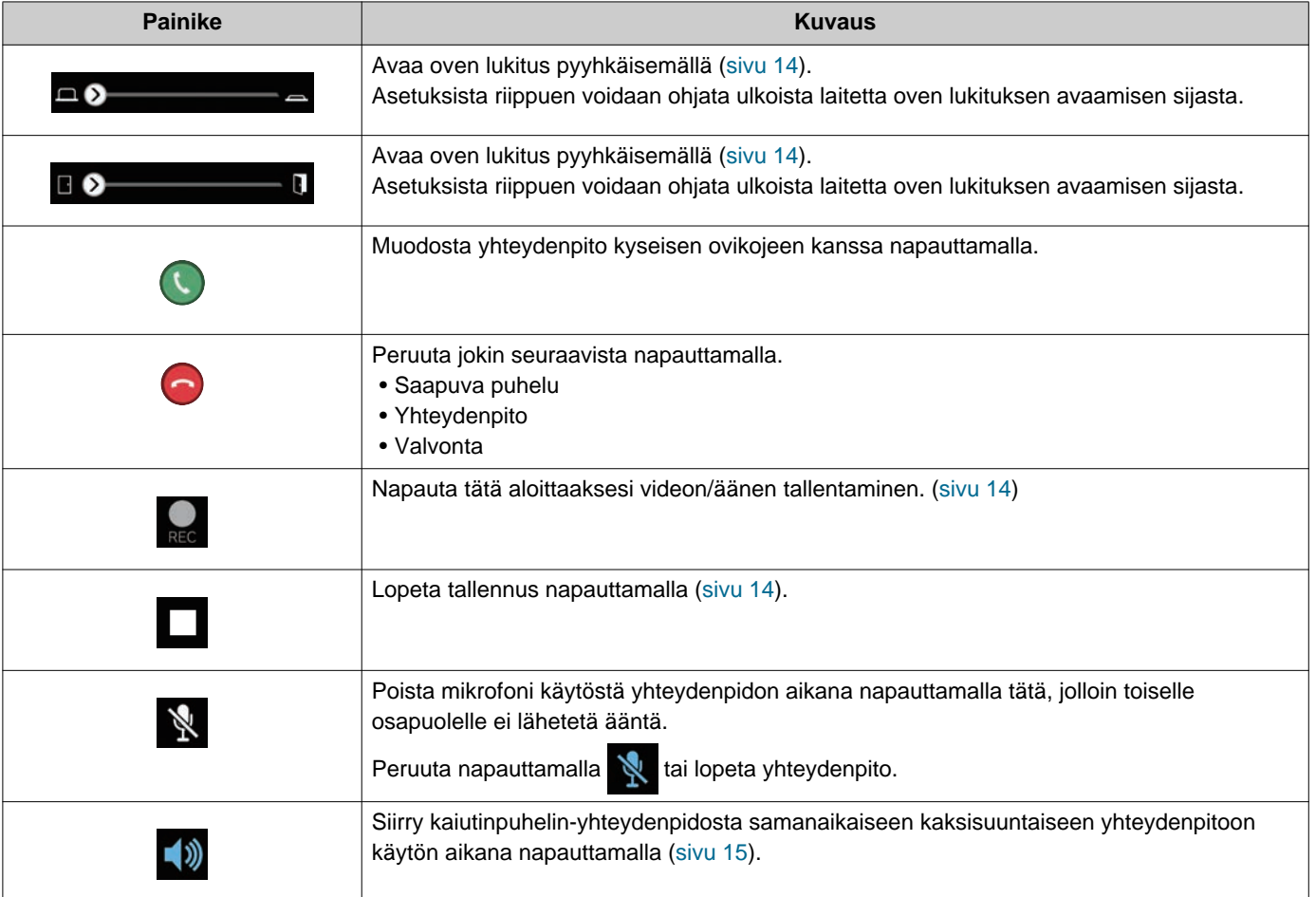

• Painikkeen näyttö vaihtelee asetusten mukaan.

### <span id="page-11-1"></span><span id="page-11-0"></span>**Soittoon vastaaminen**

Ovipuhelinsovellus-ilmoitukset näytetään näytössä.

Näytön asetuksina käytetään iOS- tai Android-laitteen asetuksia.

Kun tämä asema on rekisteröity useisiin toimipisteisiin, se voi vastata saapuviin puheluihin kaikista rekisteröidyistä toimipisteistä.

### *1.* Käynnistä Ovipuhelinsovellus seuraavilla toiminnoilla.

[jos näyttö on lukittu]

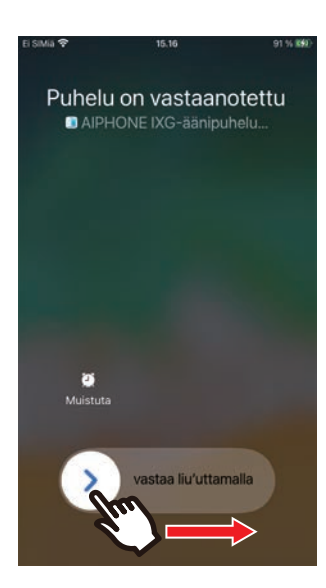

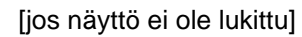

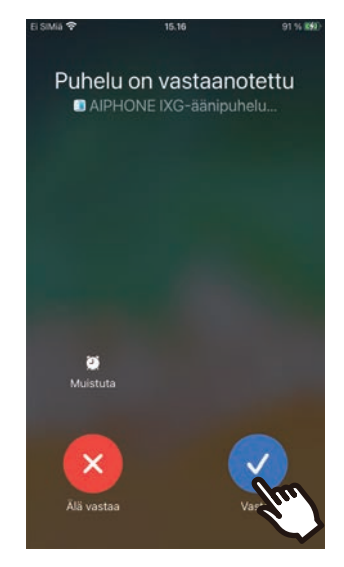

• Android-laitteella, napauta banneria käynnistääksesi sovelluksen.

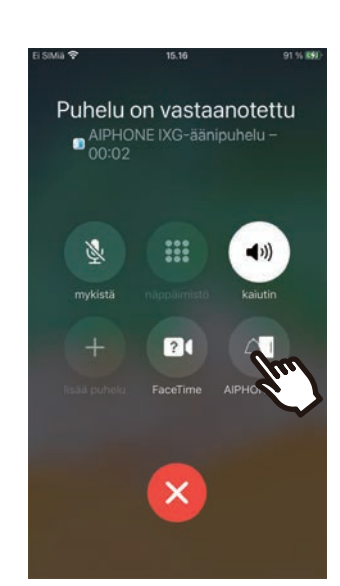

• Android-laitteella, napauta banneria käynnistääksesi sovelluksen.

### 2. Napauta

- Toisen osapuolen video näytetään. (Videota ei ehkä näytetä ovikojeen tyypistä riippuen.)
- Viestit näytetään, jos valvomokojeen vastaanottotoiminnon tila on "ON". Puheluita ei voi siirtää tästä laitteesta.

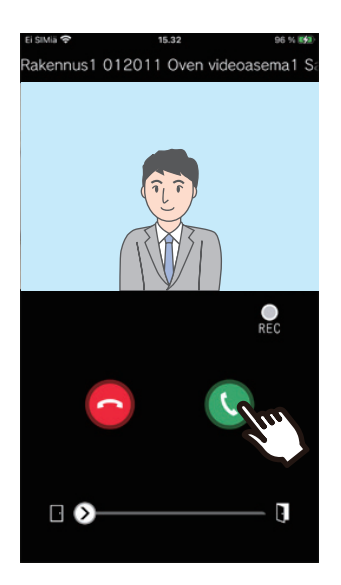

#### **Huomautus**  $\overline{\mathbf{w}}$

- iOS- tai Android-laite asettaa äänenvoimakkuuden.
- Jos saapuvan puhelun aikana toiselta ovikojeelta tulee prioriteetiltaan korkeampi puhelu, saapuva puhelu keskeytetään ja siirrytään prioriteetiltaan suurempaan puheluun.
- Jos sähköinen lukitus vapautetaan Video-ovikoje (sisäänk.) tulevien puheluiden tai yhteydenpidon aikana, asetuksista riippuen saapuva puhelu tai viestintä päättyy automaattisesti noin 10 sekunnin kuluttua.
- Jos ovikojeelle aiemmin asetettu puhelun kesto ylittyy, yhteydenpito päättyy automaattisesti.
- Jos käytössä on Ovipuhelinsovellus-yhteydenpitotoiminto, kun toinen sovellus käyttää mikrofonia, ääniyhteys saattaa olla kumpaankin sovellukseen.
- Saapuvan puhelun aikana saatetaan asetuksista riippuen tallentaa video automaattisesti.
- Sovelluksen käynnistämistapa voi vaihdella käyttämästäsi laitteesta ja käyttöjärjestelmästä riippuen.

*3.* Puhu toisen osapuolen kanssa.

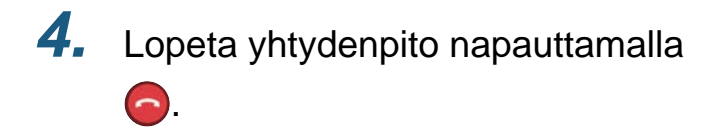

## <span id="page-13-0"></span>**Käyttötoiminnot**

#### <span id="page-13-1"></span>**Oven lukituksen avaaminen**

Oven lukituksen voi avata seuraavissa tilanteissa.

- Saapuvan puhelun aikana
- Yhteydenpidon aikana
- Valvonnan aikana

Määrityksestä riippuen **ei** tai **e**i ehkä näy näytössä. Tällöin kyseistä toimintoa ei voi käyttää.

**1.** Vedä <sub>o</sub> oikealle.

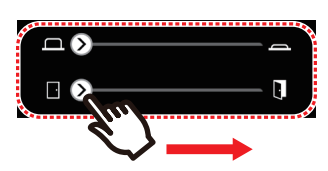

• Kun oven lukitus avataan, "Onnistui" tulee näyttöön.

#### **Huomautus**

- Jos oven lukitusta ei voi avata, "Epäonnistui" tulee näyttöön.
- Oven avauksen liukusäädin on piilotettuna oven lukituksen ollessa avattuna. Oven avaus -toiminto vaihtelee kohdeaseman asetusten mukaan.
- Saapuva puhelu päättyy automaattisesti noin 10 sekunnissa, jos ovi vapautetaan saapuvan puhelun tai Video-ovikoje (sisäänk.) yhteydenpidon aikana.
- Asetuksista riippuen voidaan ohjata ulkoista laitetta oven lukituksen avaamisen sijasta.

#### <span id="page-13-2"></span>**Videon/audion tallennus**

Puhelun vastaanottamisen aikana voi tallentaa videon. Videon/audion voi tallentaa yhteydenpidon ja valvonnan aikana.

Jos ovikojeella ei ole kameraa, tallennetaan ainoastaan audio.

Yhteydenpidon aikana tallennetaan kummankin osapuolen puhelu.

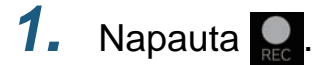

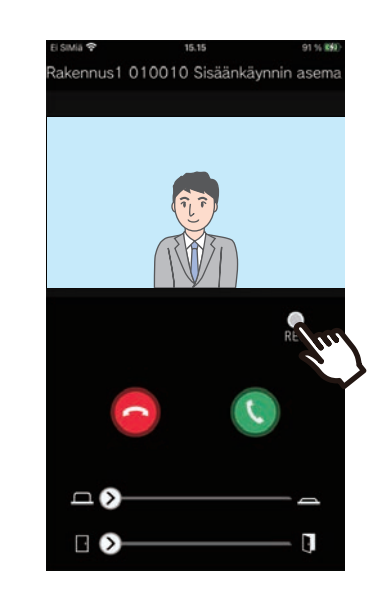

*2.* Lopeta tallennus napauttamalla .

#### $\langle \mathbb{A} \rangle$ **Huomautus**

- Tallennus päättyy noin 10 sekunnin kuluttua.
- Seuraavissa tapauksissa tallennus ei pääty noin 10 sekunnissa.
	- Kun saapuva puhelu, yhteydenpito tai valvonta päättyy
- Sovelluksessa näkyvä kameran video tallennetaan.
- Videonauhoitus voi käynnistyä automaattisesti saapuvan puhelun aikana asetuksista riippuen. *ere* ei näy näytössä automaattisen tallennuksen aikana. Saapuvien puhelujen aikana ei tehdä audiotallenteita.
- Manuaalisesti käynnistetty tallennus tallennetaan kyseiselle kojeelle. Tallennus menee pilvipalvelimeen, jos tallennus on käynnistetty automaattisesti.
- Kun sekä manuaalisesti että automaattisesti tallennettujen tietojen määrä on yli 100, vanhin tallennus korvataan.
- Tallennus ei ehkä toimi verkkoyhteyden vuoksi oikein.

#### <span id="page-14-0"></span>**Kaiutinpuhelin-yhteydenpidosta samanaikaiseen kaksisuuntaiseen yhteydenpitoon siirtyminen**

Jos ympäristössä on paljon melua yhteydenpidon tai valvonnan aikana, yhteydenpito saattaa keskeytyä. Siirry tällöin kaiutinpuhelin-yhteydenpidosta samanaikaiseen kaksisuuntaiseen yhteydenpitoon.

### 1. Napauta  $\blacktriangleleft$

• Sovellus siirtyy samanaikaiseen kaksisuuntaiseen yhteydenpitoon.

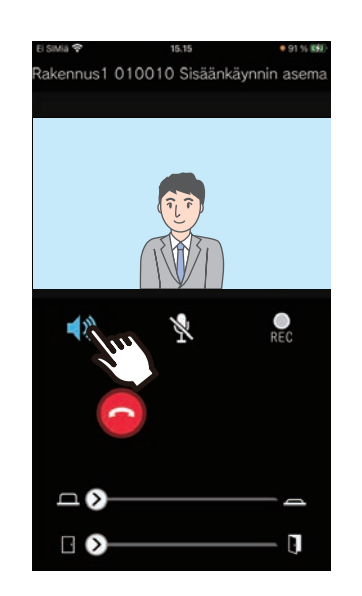

- Kaiutinpuhelin-yhteydenpito (oletusarvo)
- Samanaikainen kaksisuuntainen yhteydenpito

#### **Zoomaa (lähennä/loitonna)**

Videokuvaa voi lähentää tai loitontaa liu'uttamalla kahta sormea erilleen tai yhteen. Seuraavien tilanteiden aikana.

- Saapuvan puhelun aikana
- Yhteydenpidon aikana
- Valvonnan aikana
- Tallennuksen toiston aikana

#### **Auki levittäminen**

Zoomaa videota lähemmäs.

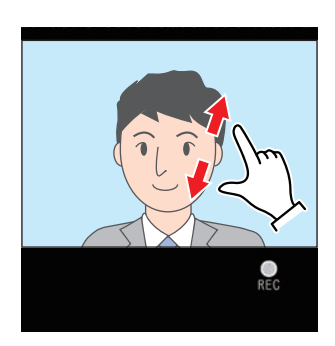

#### **Kiinni nipistäminen**

Zoomaa videota kauemmas.

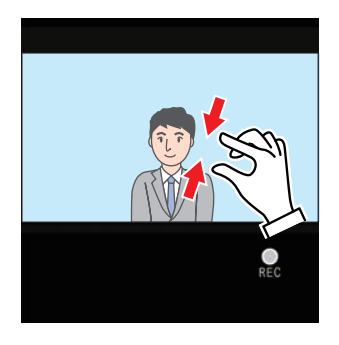

#### **Zoomatun näytön siirtäminen**

Seuraavissa tilanteissa kohdekojeen zoomattua näyttöä voidaan siirtää pysty- ja vaakasuunnassa.

- Saapuvan puhelun aikana
- Yhteydenpidon aikana
- Valvonnan aikana
- Tallennuksen toiston aikana

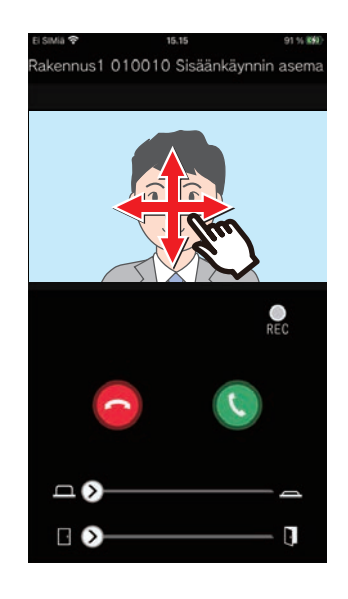

#### **Videokuvan näyttäminen koko ruudulla**

Mobiililaitteen kallistaminen vaakasuunnassa näyttää seuraavissa tilanteissa videokuvan täydellä näytöllä.

- Saapuvan puhelun aikana
- Yhteydenpidon aikana
- Valvonnan aikana
- Tallennuksen toiston aikana

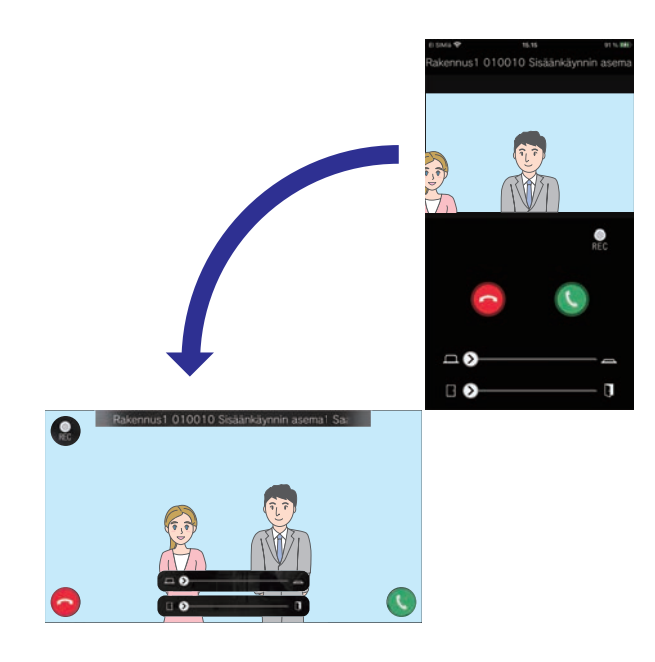

## <span id="page-17-1"></span><span id="page-17-0"></span>**Toiselle osapuolelle soittaminen**

Soita puhelu johonkin seuraavista yksiköistä tai asemista.

- Asuinkäyttö
- Liiketoiminta
- Yleisalue
- Muut vartijayksiköt
- Samassa yksikössä olevat asemat

### *1.* Napauta **[Soita]** valikkonäytössä

- *2.* Napauta puhelukohdetta.
	- Sisäinen puhelu
	- Soitto luettelosta Napauta soitettavaa yksikköä luettelosta.
	- Valitse yksikkönumero Valitse rakennus ja yksikkö ja napauta **[Soita]**.

### *3.* Napauta **[Soitto]**, **[Prioriteettisoitto]** tai **[Kiireellinen soitto]**.

*4.* Puhu, kun toinen osapuoli vastaa.

5. Lopeta puhelu napauttamalla .

#### **Huomautus**  $\overline{\mathbb{F}}$

- Puhelukohteen näyttö vaihtelee asennetun järjestelmän ja asetusten mukaan.
- Soiton aikakatkaisu on noin 60 sekuntia.
- Puhelu päättyy automaattisesti noin 60 sekunnin kuluttua.
- Jos puhelun kohteen puhelin vastaa, puhelimesta kuuluu odotuksen äänimerkki (piippaus-piippaus-piippaus) muutaman sekunnin ajan.

## <span id="page-18-1"></span><span id="page-18-0"></span>**Sisäänkäynnin tai oviyksikön valvominen**

Sisäänkäynnin Video-ovikoje (sisäänk.) ja muiden Audio-ovikoje videota ja ääntä voi valvoa. Audio-ovikojeissa voidaan valvoa ainoastaan ääntä.

Toinen osapuoli ei kuule tämän aseman audiota valvonnan aikana. Toiselle osapuolelle saatetaan kuitenkin ilmoittaa, että tätä valvotaan (merkkiäänen tai vilkkuvan LED-valon avulla) riippuen kyseisestä ovikojeesta.

Valvonta ei ehkä ole käytettävissä, jos kyseinen ovikoje on jossakin seuraavista tilanteista:

- Lähtevän puhelun aikana
- Saapuvan puhelun aikana
- Saapuvan kutsun aikana
- Yhteydenpidon aikana
- Estä ulkoinen valvonta -asetuksen aikana
- *1.* Napauta **[Seuranta]** valikkonäytössä
- *2.* Napauta valvottavaa paikkaa.
- *3.* Napauta valvottavaa ovikojetta.
- *4.* Näytä video ja audio.
	- Sisäänkäyntiaseman tai oven aseman video näytetään.

5. Lopeta valvonta napauttamalla **.**.

#### **Huomautus**  $\overline{\mathbb{F}}$

• Valvonta päättyy automaattisesti noin 30 sekunnin kuluttua.

### <span id="page-19-1"></span><span id="page-19-0"></span>**Historia**

Vastattujen/vastaamattomien ovipuheluiden historiaa voi tarkastella. Enintään 20 saapuvan puhelun tiedot tallennetaan. Viimeiset 20 ovipuhelusoiton tiedot näytetään.

#### *1.* Napauta **[Historia]** valikkonäytössä

Soittohistoria-luettelo tulee näyttöön.

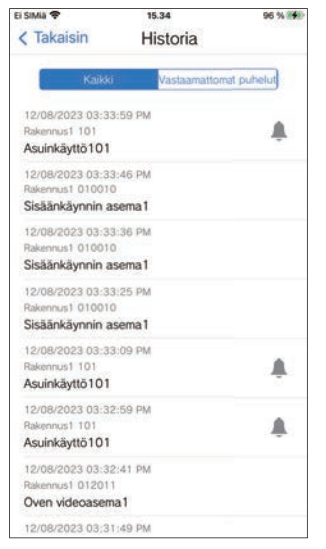

**Soittaaksesi takaisin historiasta…**

- *1.* Napauta historiamerkintää, johon haluat soittaa takaisin.
- *2.* Napauta **[Soitto]**, **[Prioriteettisoitto]** tai **[Kiireellinen soitto]**.

3. Lopeta puhelu napauttamalla .

#### **Huomautus**  $\overline{u}$

• Jos puhelun lähettävä asema on video-ovikoje tai oviasema, paluupuheluita ei voi soittaa.

## <span id="page-20-1"></span><span id="page-20-0"></span>**Näytä tallennukset**

- *1.* Napauta **[Tallennusluettelo]** valikkonäytössä
- *2.* Valitse **[Automaattinen]** tai **[Manuaalinen]**.

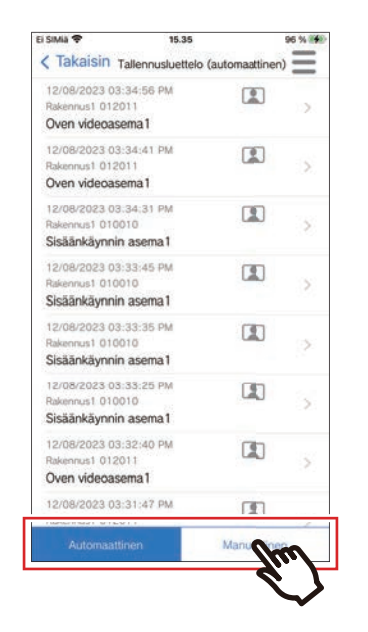

*3.* Napauta toistettavaa tallennusta.

- $\bullet$  : Pelkkä audio -tallennukset
- **I**: Video/audio-tallennukset

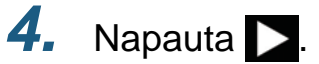

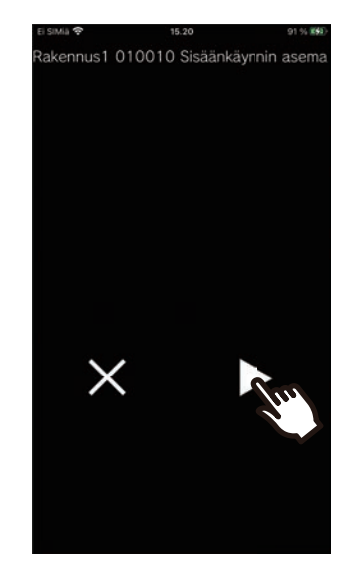

*5.* Katso video tai äänite.

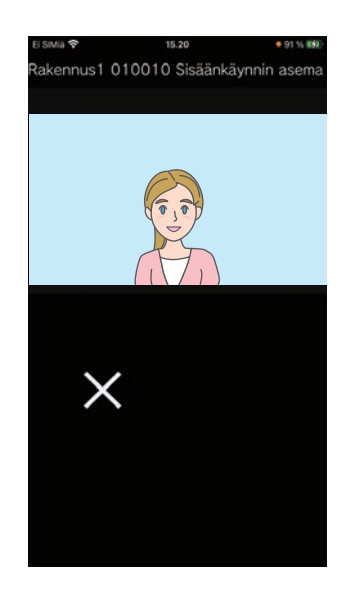

*6.* Lopeta tallennuksen toisto napauttamalla X

#### $\mathbb{Q}$ **Huomautus**

- Automaattiset tallennukset toistetaan pilvipalvelimeen tallennetuista tiedoista. Manuaaliset tallennukset toistetaan tähän mobiililaitteeseen tallennetuista tiedoista.
- Automaattisesti tallennettujen tietojen näytettävä aika on pilvipalvelimeen asetettu aika, ei mobiililaitteeseen asetettu aika.

### <span id="page-22-0"></span>**Tallennusluettelon muokkaaminen**

Tallennusluetteloa voi muokata.

### **1.** Napauta  $\equiv$

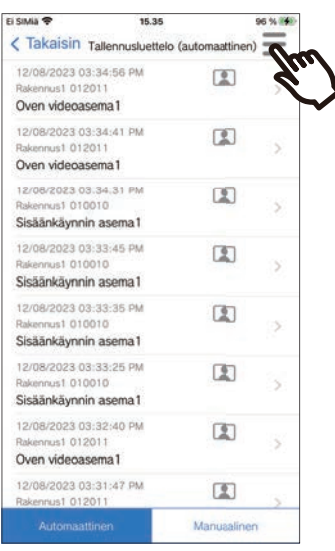

*6.* Lopeta muokkaus napauttamalla **[Peruuta]**.

### *2.* Napauta **[Muokkaa]**.

- Sovellus siirtyy muokkaustilaan.
- *3.* Valitse muokattava tallennus (muokattavat tallennukset).

### $4.$  Napauta  $\equiv$ .

### *5.* Napauta muokattavaa kohdetta.

- Lukitse: Lukitse valittu tallennus. Jos tallennus on lukittu, sitä ei voi poistaa tai tallentaa sen päälle. Kaikkien lukittujen tallennusten kohdalla on ilmoitus "Lukittu".
- Avaa lukitus: Avaa tallennuksen lukitus.
- Poista: Poista valittu tallennus.
- Poista kaikki: Poistaa kaikki tallennukset. Lukittuja tallennuksia ei poisteta. Kaikkien tallennusten poistaminen ei edellytä niiden kaikkien valitsemista.

### <span id="page-23-1"></span><span id="page-23-0"></span>**Ovenavaavan QR-koodin rekisteröinti**

Rekisteröi QR-koodi avataksesi Video-ovikojeen ovi. 100 QR-koodia voidaan tallentaa.

- *1.* Napauta **[Kulkukoodi]** valikkonäytössä
- $2.$  Napauta  $+$  .
- *3.* Rekisteröi seuraavat tiedot.
	- Nimi: Kirjoita QR-koodin nimi. (Tukee enintään 24 yksitavuista merkkiä. #\*,[]`{|}~<=>'¥\, sekä & eivät voi olla ensimmäinen merkki. Myöskään rivipalautukset eivät ole sallittuja.)
	- Voimassa olevat päivämäärät: Määritä päivämäärät, joiden aikana QR-koodia voidaan käyttää.
		- Aloituspäivä: voidaan asettaa enintään vuoden päähän nykyisestä päivästä.
		- Loppupäivä: voidaan asettaa enintään 30 päivän päähän aloituspäivästä.
		- Viikonpäivä: Kun määrität päivän, jolloin QR-koodia voidaan käyttää, aseta tämä kohtaan "ON" ja valitse viikonpäivä.
		- Koko päivä: kun asetuksena on "ON", QR-koodi voi avata oven lukituksen mihin aikaan päivästä tahansa. Kun määrität kellonajat, jolloin QR-koodia voidaan käyttää, aseta tämän asetuksen arvoksi "OFF" ja aseta aloitusaika ja päättymisaika. (Aika-asetus ei voi kattaa useita päiviä, kuten 21:00 - 8:00.)
	- Sisäänkäyntiasemat: Valitse avattavat sisäänkäyntiasemat.
	- Käyttöraja: Määritä, kuinka monta kertaa QR-koodia voidaan käyttää. (1 100 kertaa tai ∞ (loputon))
- *4.* Napauta **[Luo]**.
- *5.* Napauta **[OK]**.

*6.* Napauta **[OK]**.

• Rekisteröidyn QR-koodin tiedot näkyvät Ovenavaus QR-koodiluettelossa.

#### **Huomautus**  $\sqrt{2}$

• Rekisteröity QR-koodi voidaan jakaa sähköpostitse, sosiaalisessa mediassa ja muissa sovelluksissa. Kun jaat QR-koodia, napauta QR-koodin tietoja, jotka haluat jakaa Ovenavaus QR-koodiluettelossa ja valitse jakokohde napauttamalla  $\oplus$ .

• Kun poistat QR-koodin, napauta poistettavan QR-koodin tietoja Ovenavaus QR-koodiluettelossa ja napauta **[Poista]** > **[OK]**.

### <span id="page-24-0"></span>**Oven avaaminen QR-koodilla**

Kun "Oven avauksen QR-koodi" näkyy video-ovikojeessa, voit siirtää QR-koodin kameran yli avataksesi oven lukituksen.

Katso lisätietoja "Oven avauksen QR-koodi"-näytön näyttämisestä Video-ovikojeen käyttöoppaasta." Tämä sovellus luo QR-koodin. ([sivu 24](#page-23-1))

- *1.* Napauta **[Kulkukoodi]** valikkonäytössä
- *2.* Napauta haluamasi QR-koodin tietoja.
- *3.* Vie QR-koodi video-ovikojeen kameran yli.

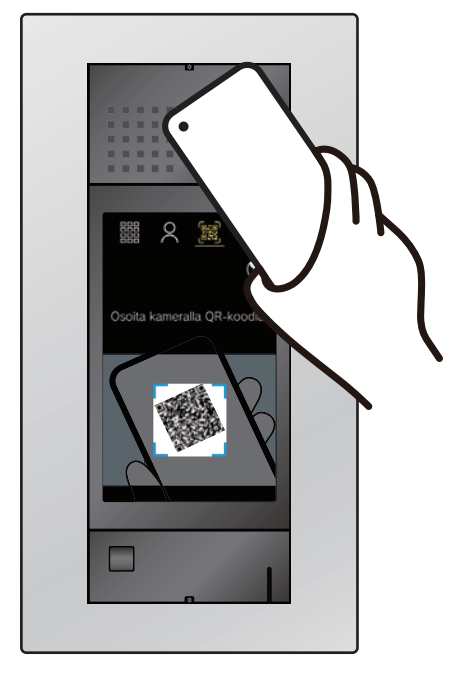

• Ovi avataan.

#### **Huomautus**  $\overline{\mathbf{w}}$

- Jos eri QR-koodin todennus epäonnistuu viisi kertaa noin minuutin kuluessa siitä, kun QR-koodin todennus ei alun perin toiminut, et voi käyttää QR-koodin todennustoimintoa noin tuntiin.
- Jos QR-koodia ei todenneta video-ovikojeella, tarkista seuraavat asiat.
	- Jos valaistus tai muu valo heijastuu mobiilisovelluksen näytölle, yritä estää valo kädelläsi tms.
	- Säädä mobiilisovelluksen näytön kirkkautta.
	- Jos video-ovikojeen kameran linssissä tai mobiilisovelluksen näytössä (QR-koodin näyttöalue) on naarmuja, vesipisaroita, likaa jne., QR-koodia ei ehkä pystytä tunnistamaan.

### <span id="page-25-1"></span><span id="page-25-0"></span>**Sovelluksen käyttäminen useiden toimipaikkojen kanssa**

Rekisteröimällä sovelluksen useisiin toimipaikkoihin (enintään 10) voit vastaanottaa puheluita kaikista rekisteröidyistä toimipaikoista yhdellä mobiilisovelluksella.

<span id="page-25-2"></span>Sovellus voidaan rekisteröidä vain yhdelle vartiointiyksikölle yhdessä kohteessa.

#### **Muiden toimipaikkojen rekisteröinti**

1. Napauta valikkonäytössä.

### $2.$  Napauta  $+$  .

• Rekisteröintinäyttö tulee näkyviin.

### *3.* Ovipuhelinsovelluksen rekisteröinti

• Katso vaiheessa 6 ja sitä seuraavissa vaiheissa ["Sovelluksen määrittäminen](#page-4-2) (→[sivu 5\)",](#page-4-2) miten ovipuhellinsovellus rekisteröidään.

#### ∖ซ **Huomautus**

• Et voi rekisteröidä toimipaikkoja useissa maissa.

#### **Toimipaikkojen vaihtaminen**

- 1. Napauta valikkonäytössä.
	- Kohdeluettelo tulee näkyviin.
- *2.* Napauta toimipaikkaa, johon haluat siirtyä.
	- $\bullet$   $\checkmark$  : valittu toimipaikka
	- 6 toimipaikat, jotka on asetettu hylkäämään saapuva puhelu

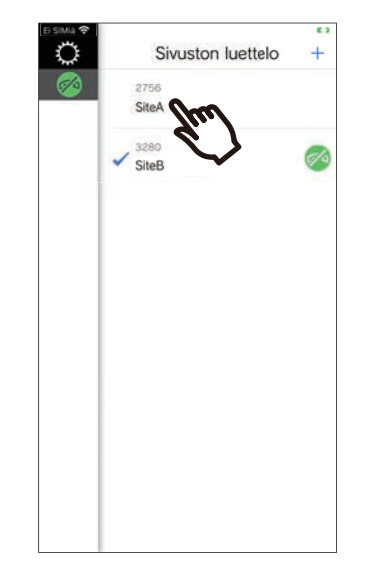

• Siirtyy ovipuhelinsovelluksen valitseman toimipaikan tietoihin.

### <span id="page-26-1"></span><span id="page-26-0"></span>**Muuta asetuksia**

- 1. Napauta  $\ddot{\Omega}$  valikkonäytössä.
- *2.* Napauta muutettavaa kohdetta.

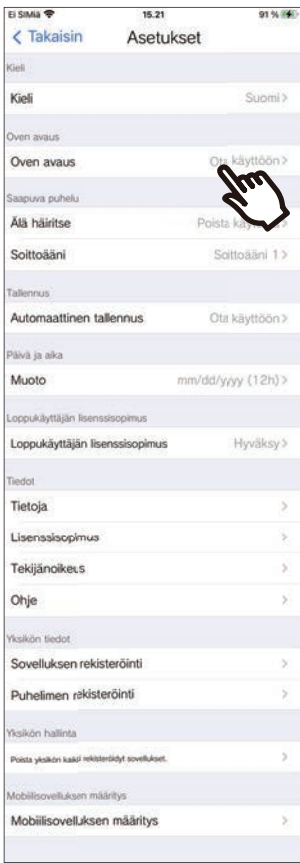

Seuraavat asetukset voi vaihtaa Asetukset-näytössä.

\* Joidenkin valikoiden nimet ovat erilaisia yhdistetystä asemasta riippuen.

<span id="page-27-1"></span><span id="page-27-0"></span>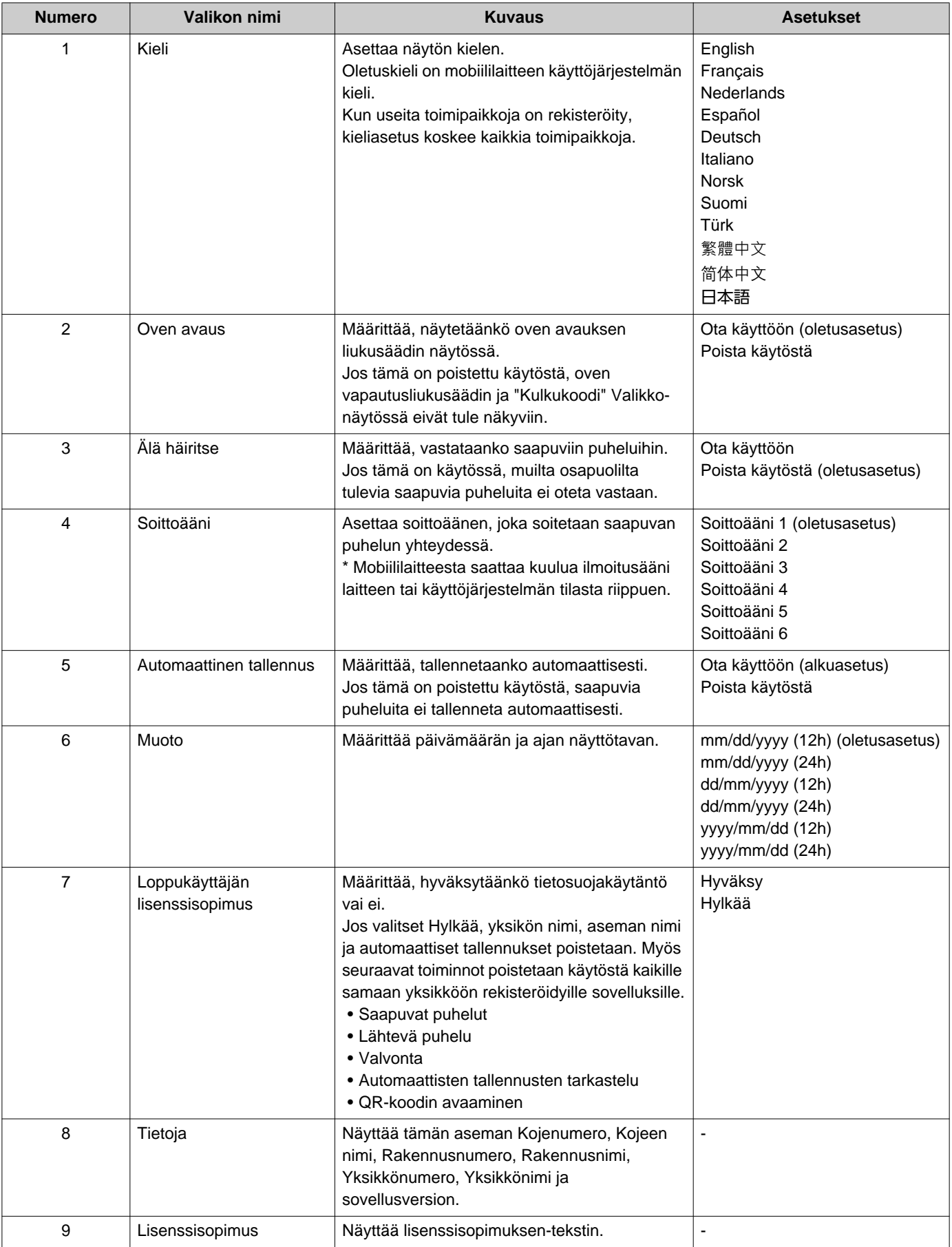

<span id="page-28-0"></span>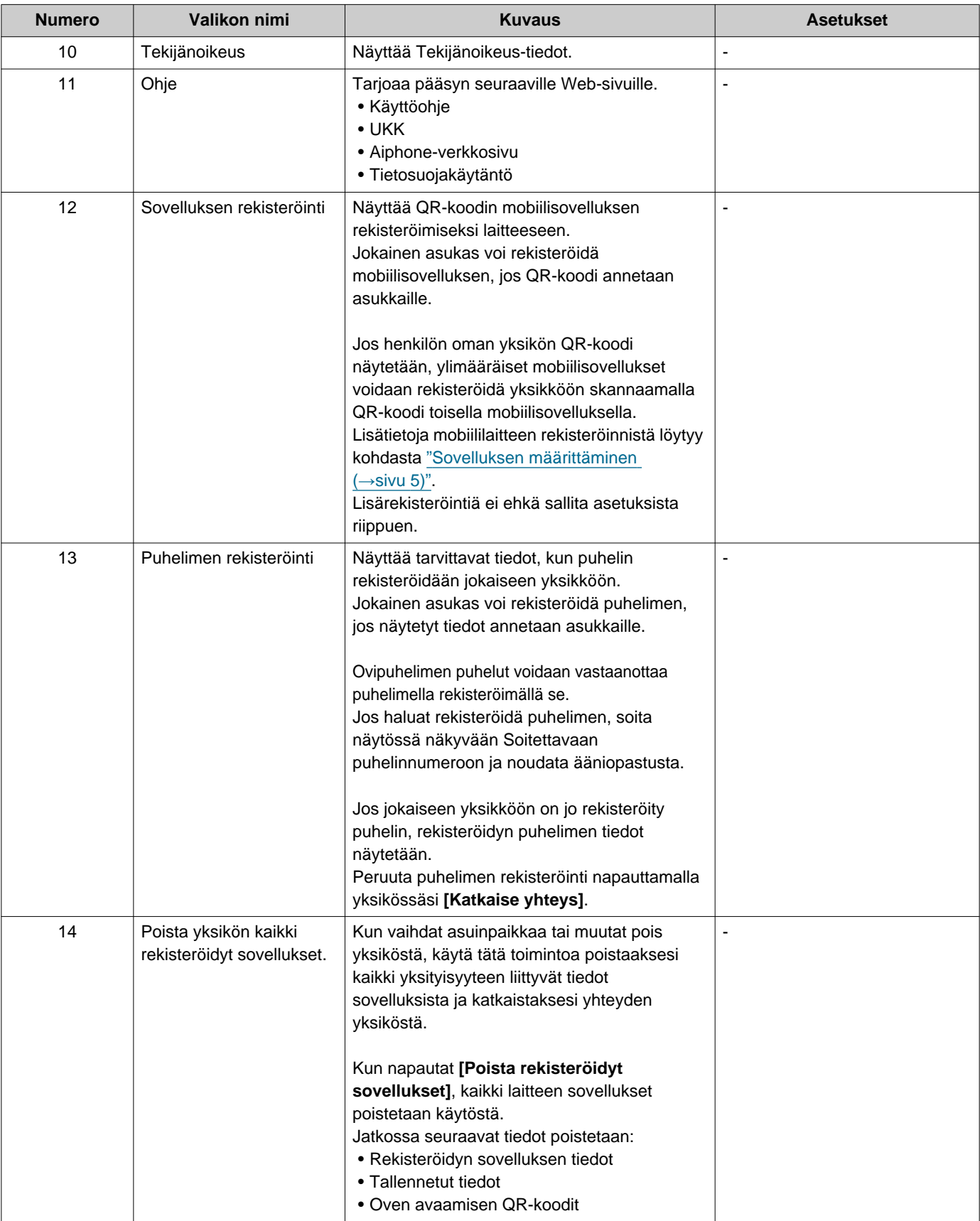

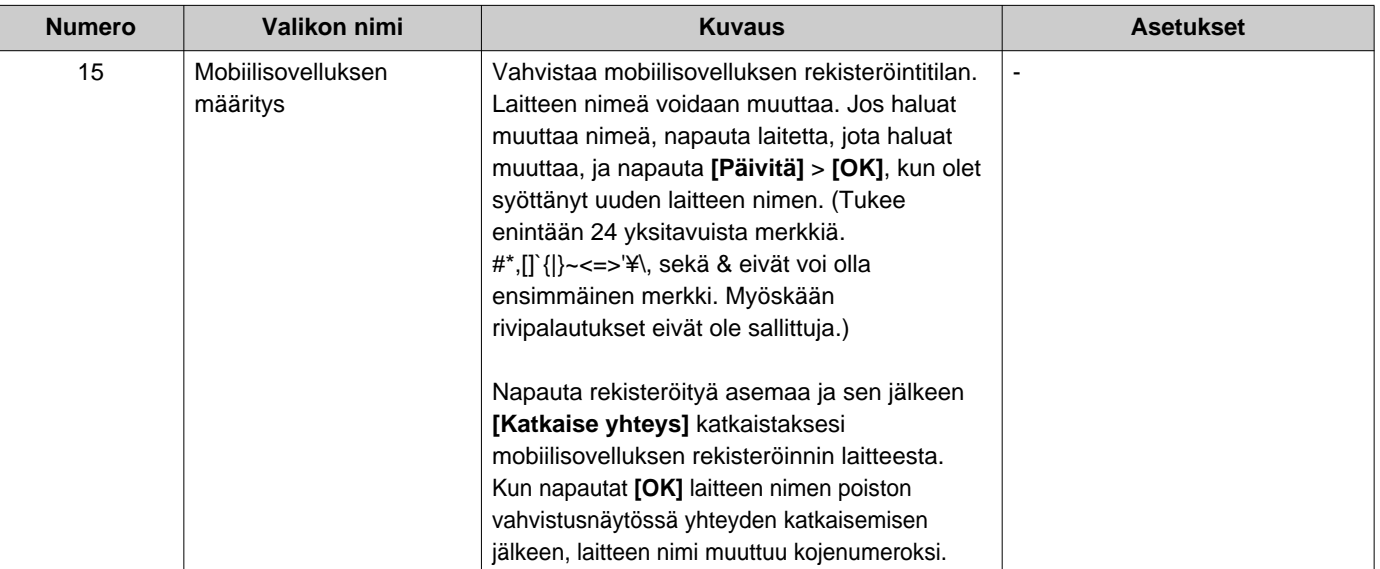

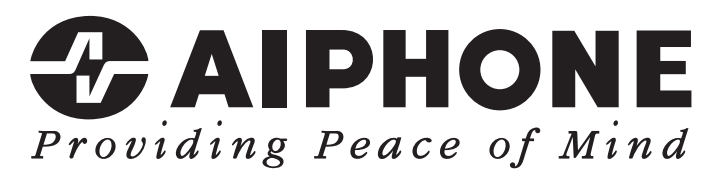

https://www.aiphone.net/

Asettamispäivä: Toukok.2024 Ⓐ 0524 UQ 66263 AIPHONE CO., LTD., NAGOYA, JAPAN